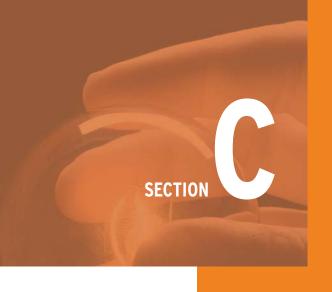

# **WEBTRACK**

WebTrack works hand-in-hand with the BookOn technology to collect and consolidate student results on the instructor's desktop. It is a versatile tool that can be used on its own, or in conjunction with other course management systems, such as Blackboard and Moodle. This section provides step-by-step instructions for using WebTrack's popular features.

| 31 | Overview: Streamlining Your Workload                     | 48 | Fixing Student Entry Errors                          |
|----|----------------------------------------------------------|----|------------------------------------------------------|
|    |                                                          | 49 | Deleting a Student                                   |
| 32 | Downloading WebTrack to Your PC                          |    | Displaying Charts for Issue Questions                |
| 34 | Creating a Windows Desktop<br>Shortcut                   |    |                                                      |
|    |                                                          | 52 | Creating, Posting, and Updating                      |
| 35 | Starting WebTrack in Windows                             |    | Your Online Syllabus                                 |
| 37 | Downloading WebTrack to a Mac<br>Hard Disk               | 53 | Creating Annotations                                 |
|    |                                                          | 54 | Backing Up and Maintaining the                       |
| 39 | Downloading WebTrack to a Mac                            |    | Student Tracking Database                            |
|    | Flash Drive                                              |    | Archiving and Deleting the Student Tracking Database |
| 40 | Starting WebTrack on a Mac                               |    |                                                      |
| 41 | Creating Instructor Accounts                             | 58 | Deleting Instructor WebTrack                         |
| 42 | Downloading Data from the WebTrack Server                |    | Accounts                                             |
|    |                                                          | 59 | Importing Data from Other Programs                   |
| 43 | Consolidating Data from Flash<br>Drives and Floppy Disks | 61 | Importing CSV Data from WebTrack into Moodle         |
| 44 | Collecting Student Data via E-mail                       | 62 | Using WebTrack as a Gateway                          |
| 45 | Using Filters and Custom Queries to View Student Data    | 66 | Collecting Chirps                                    |
|    |                                                          | 67 | Polling                                              |
| 47 | Exporting Data to Create Customized Reports              |    |                                                      |

## **OVERVIEW:** STREAMLINING YOUR WORKLOAD

IDEALLY, YOU'D HAVE TIME to design courses, maintain office hours, and teach classes, and still have hours left over for grading and maybe a little personal time, too. In reality, grading often gets deferred until the last minute—especially for your really big classes. However, instructors who use the New Perspectives on Computer Concepts textbook receive a built-in teaching assistant to help with grading. The unique WebTrack system makes grading a snap.

WebTrack is application software that takes advantage of Internet technology to collect and transport data pertaining to students' progress. When students complete practice tests, labs, and other activities in the BookOnCD or other BookOn product, the results are stored in a Tracking file. These results can then be directly uploaded to the WebTrack server, where they are held until you download them.

WebTrack data is stored locally, so it can be managed it in a way that's most convenient for you. Store it on your computer's hard disk—a great solution if you have a notebook computer that you carry to work and classes. Another option is to store tracking data on a USB flash drive that you can simply plug into any computer at home, at work, in the lab, or in the classroom. As an added bonus, WebTrack works on Macs, as well as on PCs.

The WebTrack system is designed with security in mind. Student data is encrypted, an instructor password is required to view data, and the WebTrack servers are redundant in case of Internet outages. However, no system is infallible, so instructors should take precautions to secure and guard their tracking data.

- Download your data periodically, rather than waiting for the end of the semester so you don't have to wait for huge downloads.
- Your data is stored locally. Make backups in case your hard drive fails or you lose the flash drive containing student data.

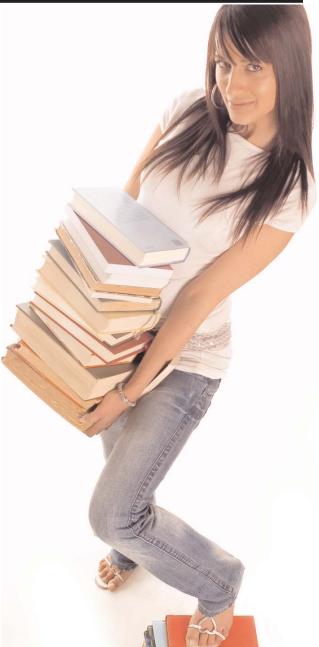

- If you're storing student data on a flash drive, consider one with encryption in case the drive is lost.
- Select a strong password to prevent savvy students from hacking into files or accessing data from an unattended office computer.
- If you forget your password, you can contact the WebTrack system administrator at support@mediatechnics.net.

## DOWNLOADING WEBTRACK TO YOUR PC

WEBTRACK ALLOWS YOU TO collect, consolidate, and view student results from quizzes and tests completed in the digital textbooks offered by BookOnCD and other BookOn products. It also allows you to designate a URL for your syllabus and add annotations to pages your students read in their digital textbooks.

WebTrack is a portable application; no installation is necessary. It is available for download at <a href="https://www.mediatechnics.net/webtrackiii/instructor.htm">www.mediatechnics.net/webtrackiii/instructor.htm</a> and can be used on a PC or Mac.

WebTrack is distributed as a zip file, which you can open and unzip to a folder that you designate

on a flash drive or your computer's hard disk. By loading WebTrack and your student data on a flash drive, you can carry the files to your office, home, classroom, or school lab.

If WebTrack is already installed on your computer and you switch to a new edition of the textbook, check the Updates tab on your WebTrack main screen to find out if you need to download a WebTrack update.

Follow the instructions below and on the next page if you're downloading WebTrack to a PC. If you're using a Mac, go to pages 37–39.

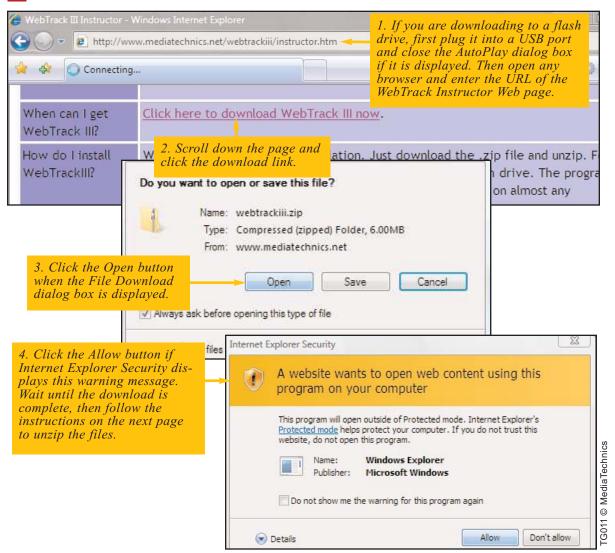

## DOWNLOADING WEBTRACK TO YOUR PC (CONTINUED)

ONCE THE WEBTRACK ZIP FILE is downloaded, you should extract its contents and store them in a WebTrack folder that you create on your hard disk or flash drive. The instructions below walk

you through the steps involved. To complete the setup process, you can create a desktop shortcut for WebTrack by following the instructions on the next page.

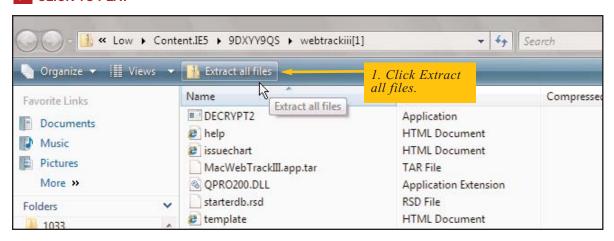

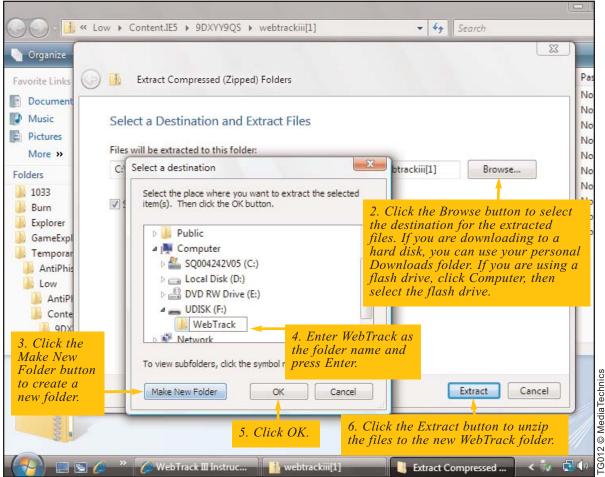

## CREATING A WINDOWS DESKTOP SHORTCUT

THE EXTRACT OPERATION DISPLAYS a list of all shortcut to make WebTrack more easily accessithe files in your new WebTrack folder. While the ble. Follow the steps below. files are displayed, you can create a desktop

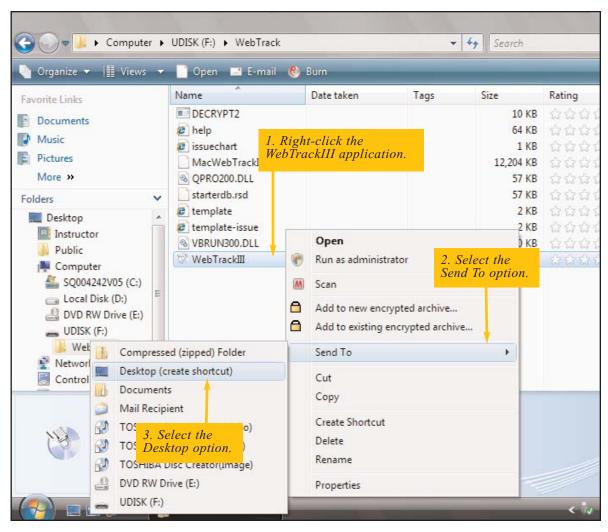

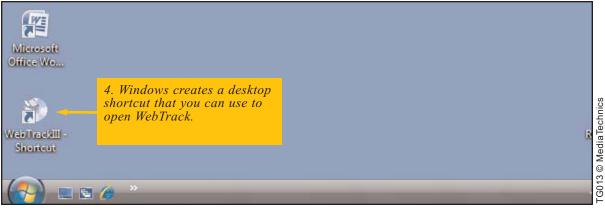

## STARTING WEBTRACK IN WINDOWS

ONCE YOU HAVE DOWNLOADED the WebTrack files and extracted them to a designated folder, you can start WebTrack at any time. Starting WebTrack is easiest if you've set up a WebTrack icon as a desktop shortcut. Simply double-click the WebTrackIII icon, and the WebTrack Log In screen appears.

If you don't have a WebTrack desktop shortcut, the procedure for starting WebTrack depends on your version of Windows and whether WebTrack is stored on a flash drive or hard disk. The instructions below are for starting WebTrack from a flash drive using Windows Vista. The next page explains how to run WebTrack from a hard disk.

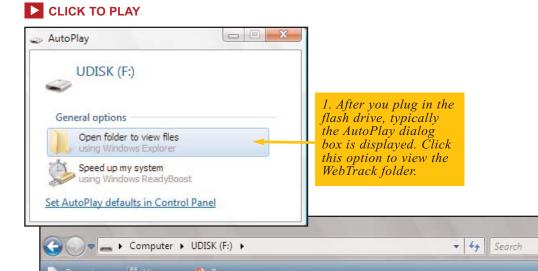

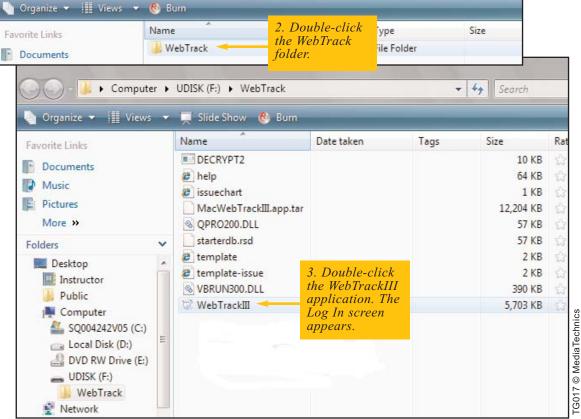

## STARTING WEBTRACK IN WINDOWS (CONTINUED)

IF YOU WANT TO RUN WEBTRACK from a hard disk, follow the steps below.

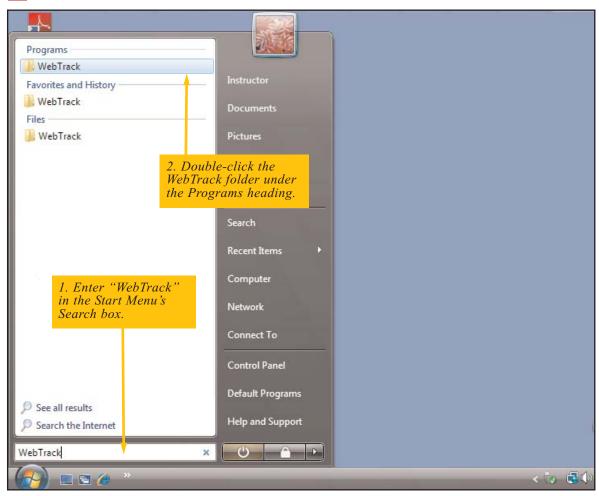

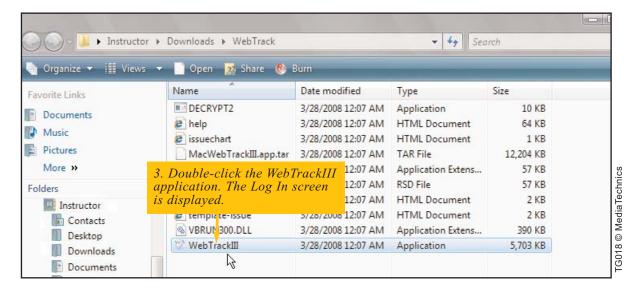

# DOWNLOADING WEBTRACK TO A MAC HARD DISK

WEBTRACK WORKS ON MACS, TOO! The Mac version of WebTrack is called MacWebTrackIII. If you put the PC and Mac versions on a flash drive you can use either one.

Follow the instructions below and on the next page to learn how to download WebTrack to a Mac hard disk. For downloading to a flash drive, go to page 39.

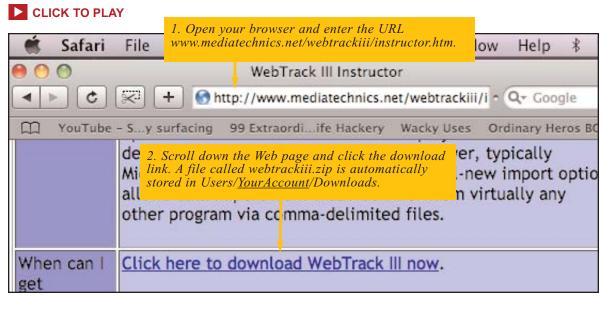

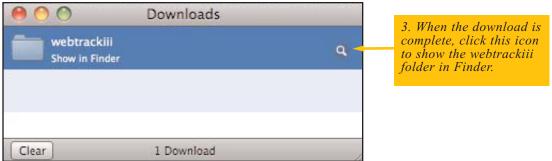

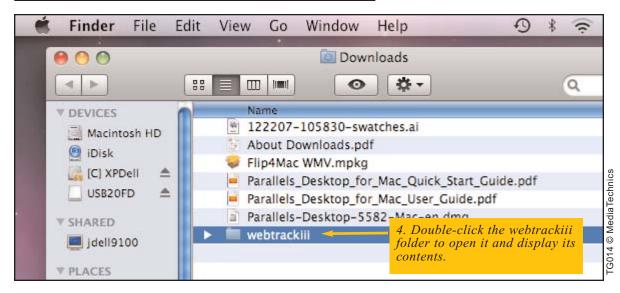

## DOWNLOADING WEBTRACK TO A MAC HARD DISK (CONTINUED)

**THE MAC VERSION** of WebTrack is packed, or this file and create a desktop shortcut for zipped, into a file called MacWebTrackIII.app.tar. WebTrack.

The instructions below show you how to unpack

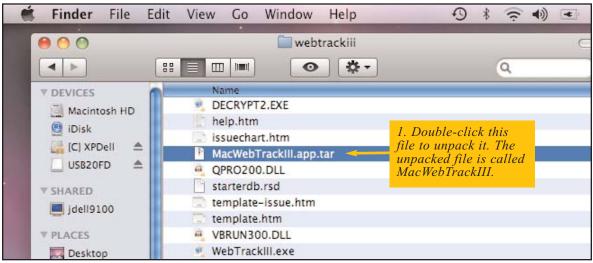

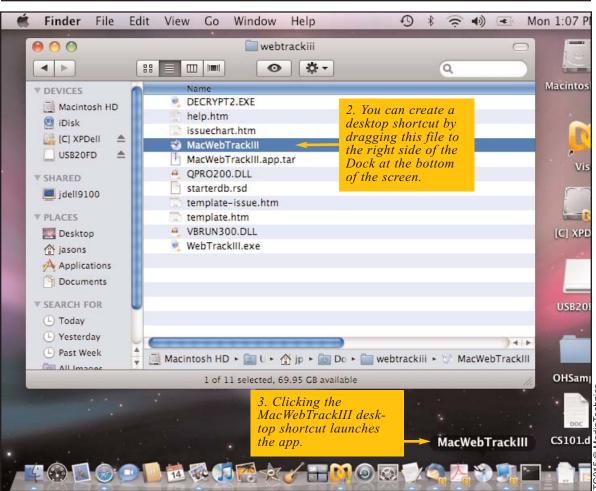

# DOWNLOADING WEBTRACK TO A MAC FLASH DRIVE

**IF YOU'RE USING A MAC** and you prefer to download WebTrack directly to a flash drive, follow the steps below.

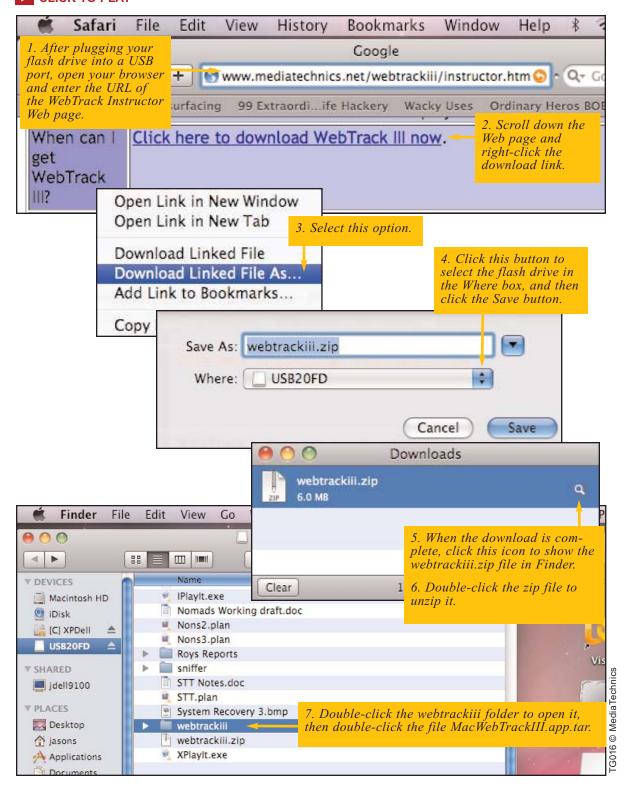

## STARTING WEBTRACK ON A MAC

MACWEBTRACKIII IS THE MAC VERSION of WebTrack. If you have set up a desktop shortcut, you can start WebTrack simply by clicking the MacWebTrackIII icon shown in the Dock.

Otherwise, open the device that holds WebTrack, locate the WebTrackIII folder and then double-click the MacWebTrackIII application as shown below.

#### CLICK TO PLAY

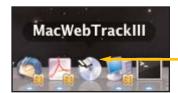

If you have a MacWebTrackIII shortcut on the Dock, simply click it to start WebTrack.

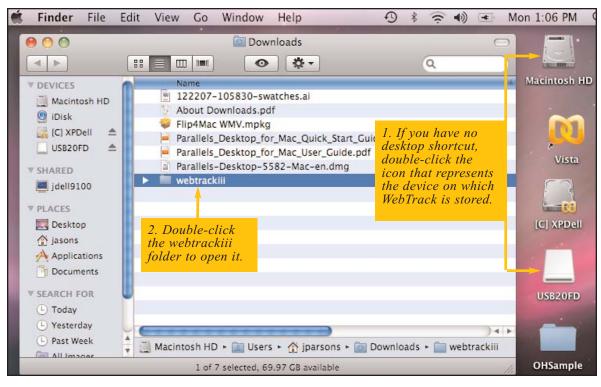

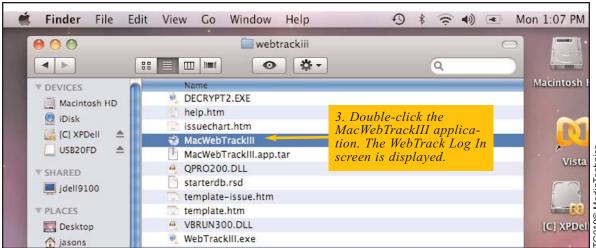

## CREATING INSTRUCTOR ACCOUNTS

YOUR STUDENTS' DATA IS STORED on the WebTrack server until you download it. To access the data, you should create a WebTrack account by designating an instructor ID and password.

It is recommended that you use your e-mail address as your instructor ID and select a strong password.

Your WebTrack account remains active until you delete it, so you don't need to create a new account if you have an account from a previous semester or an older version of WebTrack.

If you have multiple course sections you can collect them in a single account and then use WebTrack filtering options to view the data on a class-by-class basis.

If you would like to keep the data from multiple sessions separate, create an instructor account for each section. For example, If you want to take advantage of WebTrack's online syllabus feature and you want a separate syllabus for each course section, you should create a different instructor ID for each course section and have multiple accounts residing in the same WebTrack folder. Each instructor ID is then associated with a database containing an online syllabus and data for a specific course section. To find out about creating and posting an online syllabus, refer to page 48.

### **CLICK TO PLAY**

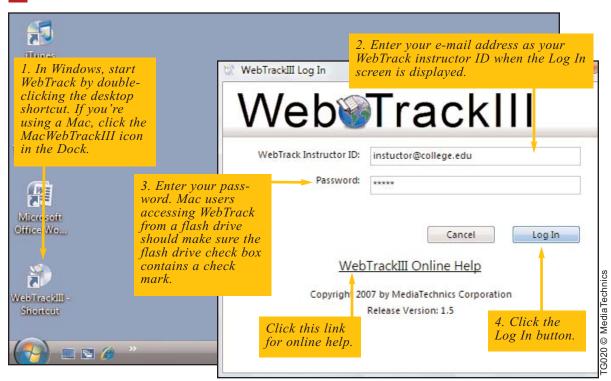

WebTrack allows multiple instructor accounts on the same computer. If you are sharing a computer with other instructors, you should have your own WebTrack folder in your

personal files. You should also have a unique instructor ID. The database associated with each account is assigned a name based on the instructor ID.

## DOWNLOADING DATA FROM THE WEBTRACK SERVER

GETTING STUDENT RESULTS IS EASY. just click the WebTrack button and then click OK. WebTrack downloads all the scores posted by your students for interactive exercises included in the digital textbook.

As explained in Section B, students can upload their Tracking files to the WebTrack server using utilities provided with their BookOnCD or other BookOn product. Tracking data can also be e-mailed to you or handed in on flash drives or floppy disks. Refer to the next topics for more details

Tracking data submitted via the Web is temporarily stored on the WebTrack server. After results are downloaded, they are removed from the WebTrack server.

As data is downloaded, it is consolidated into your student database. The process of consolidation omits duplicate results, so even if a student inadvertently posts the same scores more than once, your database will include only one instance of the student's data.

Download your student data frequently, rather than waiting until the end of the semester. Over the course of a semester, students can post lots of data, which can require substantial time to download, especially over a slow Internet connection.

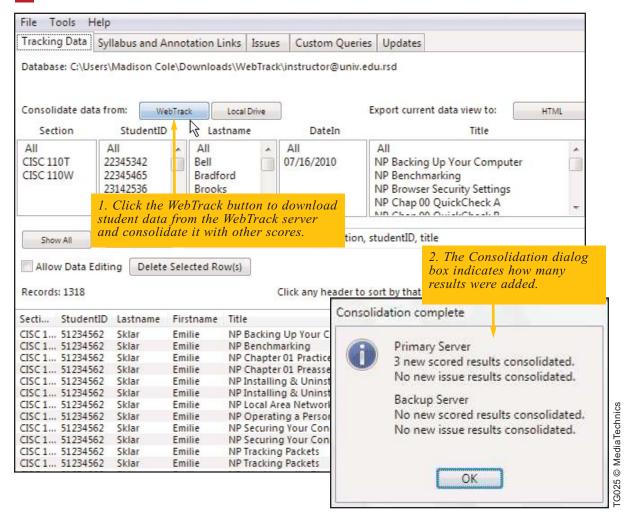

# CONSOLIDATING DATA FROM FLASH DRIVES AND FLOPPY DISKS

IN SITUATIONS WHERE YOU OR YOUR STU-DENTS HAVE NO INTERNET ACCESS, tracking data can be directly collected from flash drives or floppy disks. To collect data from many students:

Students simply hand in the device or disk that contains their Tracking files.

Copy all their Tracking files to a folder on your hard disk or flash drive. Tracking files have a .tk3 extension, so you can find them easily. Be sure to retain the .tk3 extension; if you don't, WebTrack will not recognize the file as tracking data.

After gathering student .tk3 files into a folder, use WebTrack's Consolidate data from Local Drive feature to add the data to your student database.

To collect data from a single student, it is not necessary to copy the student's data to a local folder before consolidating. In Step 2 below, simply select the student's Tracking file directly from his or her disk or flash drive.

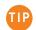

Students should make sure to label their disks or flash drives with their name and section number.

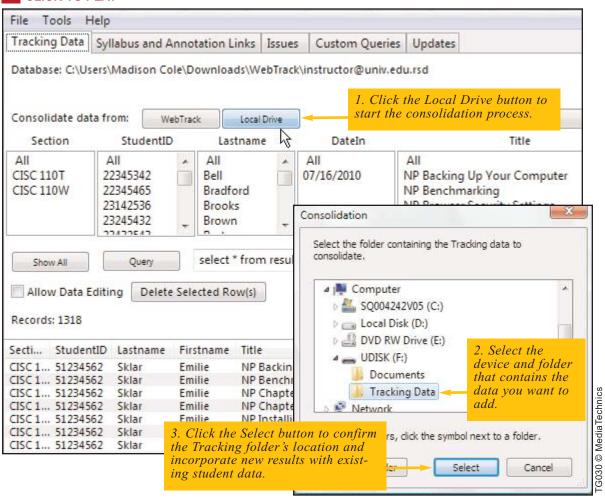

## **COLLECTING STUDENT DATA VIA E-MAIL**

**IF CONNECTION PROBLEMS** or security filtering prevents students from accessing WebTrack, they can send their tracking data to you as an e-mail attachment.

Students can complete autograded activities as usual, saving results in their Tracking files. Results are typically saved in a file called tracking-xxxxxxxx.tk3, where xxxxxxxx is the student's ID number. When it comes time to submit results, a student can e-mail the file to you as an attachment.

After you open your student's e-mail messages, save the attachments in any folder that you designate—for example, a folder named *Tracking Data 3-31. (The* date is added to make the folder name unique.) Be sure to retain the .tk3 extension; if you don't, WebTrack will not recognize the file as tracking data. Older WebTrack versions use a .tk2 extension for Tracking files.

Once you've saved all your students' attachments in a folder, use WebTrack's *Consolidate data from Local Drive* feature (see the previous page) to consolidate the new data into your database.

#### CLICK TO PLAY

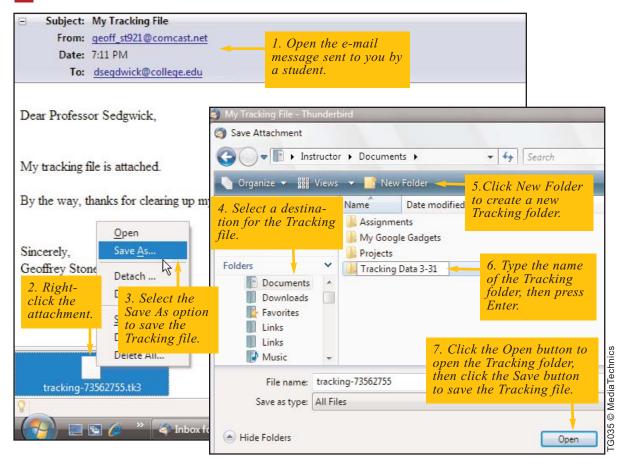

Most of your students should submit their data over the Internet directly from the BookOnCD or other BookOn product—it's easier for you and easier for them. Sending the data as an e-mail attachment is a work-around for those students who cannot submit data via the Student WebTrack client.

# USING FILTERS AND CUSTOM QUERIES TO VIEW STUDENT DATA

**WEBTRACK'S FLEXIBLE FILTERS** make it easy to display just the data you need.

The default filters display all your student data, but you can view the data in any sort order by clicking a column header—Lastname, for example. You can also sort by multiple columns, such as StudentID and Date.

Using the filter boxes provided, you can view data for a specific section, student ID, last name, book title, or date of consolidation into the database. If you allow your students to submit multiple scores

for the same test or quiz, you can choose to view only the best scores.

For greater flexibility in your searches, you can create your own queries using the SQLite query language. Refer to the next page for more details on custom queries.

The diagram below illustrates various filters you can use to view your data.

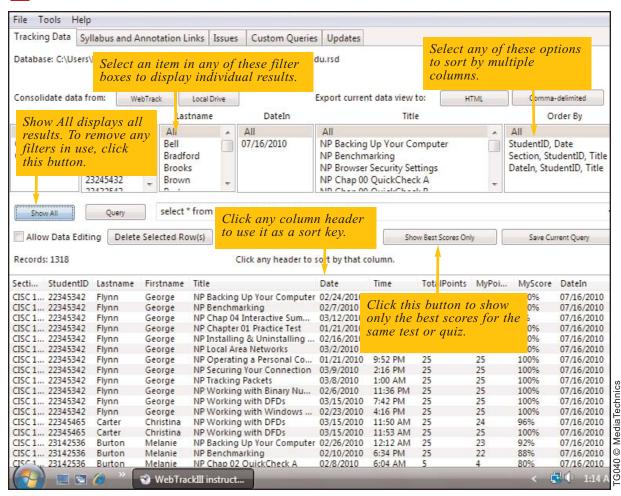

## USING FILTERS AND CUSTOM QUERIES TO VIEW STUDENT DATA (CONTINUED)

WEBTRACK USES SQLITE, a type of SQL database engine, to store student data. If you are familiar with SQLite's query language, you can enter SQLite queries in the Query text box. You can then run the query and save it for future use.

Saved queries are stored in a TXT file format, so you can copy and edit your saved queries in other programs—such as Notepad—and share your most useful queries with other instructors.

WebTrack's Help menu provides access to SQLite.org, where you can find out all about SQLite. Visit www.sqlite.org/lang.html to learn about SQLite commands and syntax.

Below are instructions for creating, editing, and deleting custom queries.

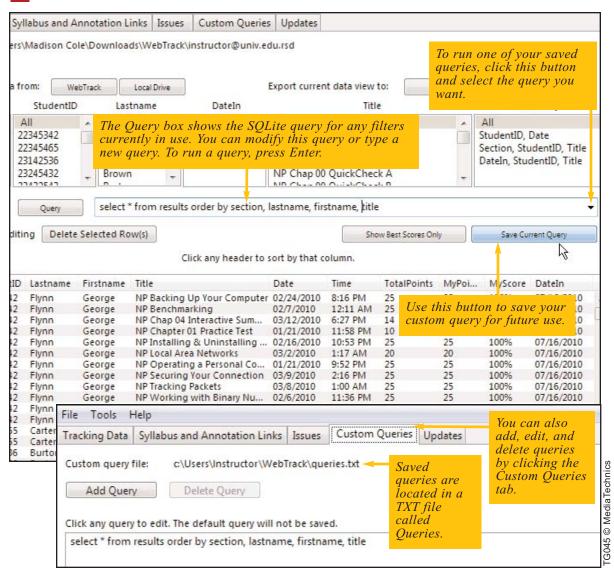

# **EXPORTING DATA TO CREATE CUSTOMIZED REPORTS**

IN ADDITION TO VIEWING data in WebTrack, you can export student data in HTML or commadelimited (CSV) format. Browsers can display the HTML files. Programs such as Microsoft Excel and Open Office Calc can open CSV files.

Exported data can be used for creating printed reports, e-mailing reports, posting HTML reports on the Web, or sending data to a worksheet-based gradebook.

WebTrack exports only the data selected by the filters. To quickly create a report, use WebTrack's filters to display the data you'd like for the report. Export that data, and then pull it up in any spreadsheet software. Alternatively, you can export the entire student database, pull it up in a spreadsheet, and use the spreadsheet's filtering options to create reports. If you want to export all the data in your database, click the Show All button before you export.

Note: In early versions of WebTrack, data exported using the comma-delimited option was saved in a file called WebTrack.csv and was automatically opened in your default CSV viewer, usually Microsoft Excel or OpenOffice Calc. If you prefer to specify a name for your exported files, download the current version of WebTrack at www.mediatechnics.net/webtrackiii/instructor.htm.

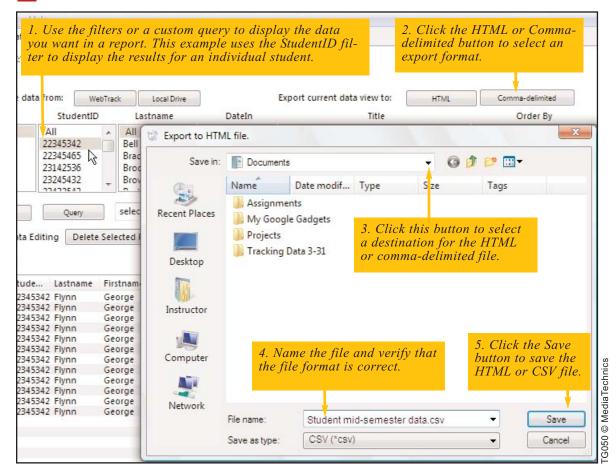

## FIXING STUDENT-ENTRY ERRORS

WHEN YOU RECEIVE THE FIRST BATCH of tracking data, you might discover that it contains errors inadvertently introduced by students who typed the wrong student ID or section.

The WebTrack system does *not* allow students to alter data in their Tracking files because it would be too easy to abuse such a feature. For example, if students could change the name in a Tracking file, they might simply "sell" their Tracking files to students the following semester.

Tracking file data is encrypted so that it cannot be altered by students. However, you can use WebTrack to alter student identification data, such

as student name, student ID, and section. Students who have submitted non-valid data should be instructed to delete their old Tracking files and create new ones with the correct information. You can assure them that you have corrected the data they previously submitted.

If you realize you've made several editing errors before you exit WebTrack, you can undo all your changes from the current session. Open the Tools menu and select *Exit without saving changes*. Webtrack will display a message informing you that your changes will be saved to a different file with a .del extension.

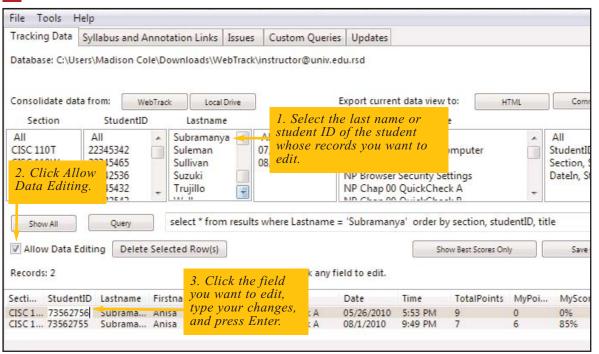

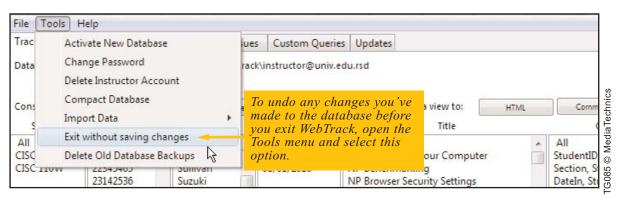

## **DELETING A STUDENT**

STUDENTS WHO DROP A COURSE should typically be deleted from the tracking database. Using WebTrack's data-editing feature, you can delete all data pertaining to a student. Once deleted, the student's records—identification information and all results—are physically removed from the database.

If you inadvertently delete the wrong student from your database and you haven't yet exited from WebTrack, you can still recover data using the *Exit without saving changes* option on the Tools menu.

Refer to the previous page for instructions on undoing your changes before you exit WebTrack.

If you exit WebTrack before you realize you've deleted the wrong records, you can restore the data from a backup of your database that was created at the end of your last session. Read page 54 to find out how to restore a database using backups.

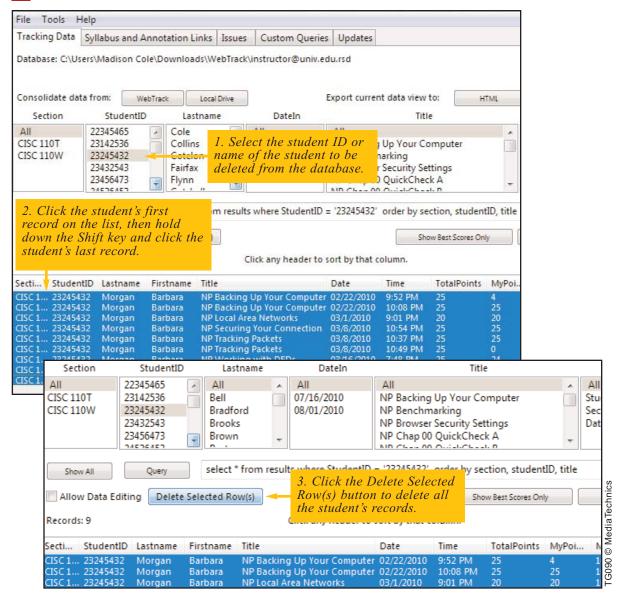

# **DISPLAYING CHARTS FOR ISSUE QUESTIONS**

**STUDENTS HAVE OPINIONS** and like to express them. Each chapter of *New Perspectives on Computer Concepts* includes an Issue, which challenges students to form their own opinions on a particular topic. These opinions are collected from a series of "What Do You Think?" questions and stored in the student's Tracking file.

Unlike other tracking data, "What Do You Think?" responses are recorded anonymously, consolidat-

ed into summary data for all your students, and displayed as a pie chart.

Issue charts can be saved as HTML, stored in PNG format, or copied to the Windows Clipboard. Issue results can be exported in HTML and CSV format. Read the next page for instructions on saving issue charts and exporting issue results.

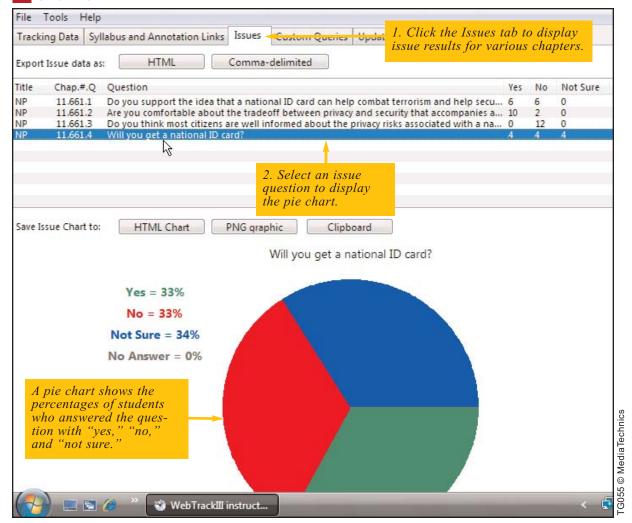

## DISPLAYING CHARTS FOR ISSUE QUESTIONS (CONTINUED)

WebTrack enables you to save issue charts in HTML format or as a PNG graphic using the *Save Issue Chart* buttons.

Alternatively, you can copy the charts to the Windows Clipboard and paste them into a Word document or PowerPoint presentation.

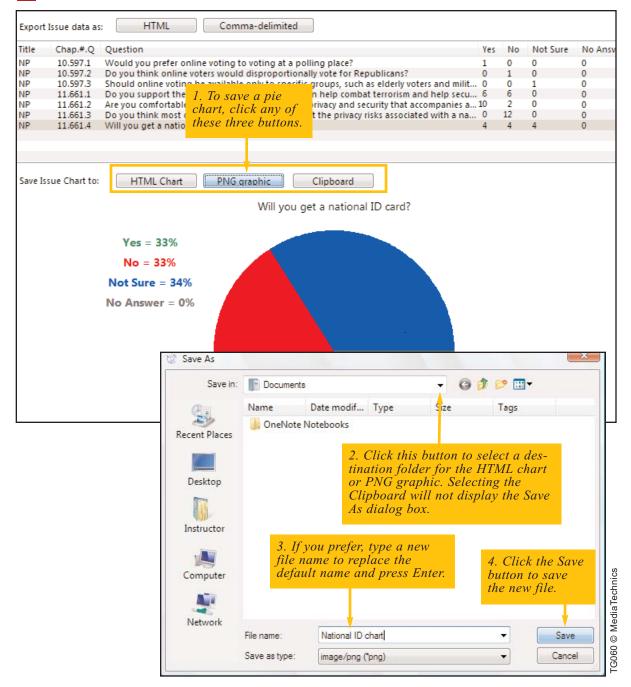

# CREATING, POSTING, AND UPDATING YOUR ONLINE SYLLABUS

WEBTRACK'S SYLLABUS FEATURE allows you to create an updatable syllabus that can be accessed from the BookOnCD or any Webenabled computer.

The online syllabus is a Web page posted on a school server, an ISP, or any other Web hosting site. Many ISPs provide space for personal Web pages, or your school may provide space for instructor use. To create and post a Web page that contains your syllabus:

- First, use a Web page editor, such as Adobe Dreamweaver, or a Web-enabled word processor, such as Microsoft Word, to enter and format the text for your syllabus.
- Next, save the page in HTML format as a local file on your computer.
- Finally, post the Web page on your Web hosting site.

After you post your syllabus, follow the instructions below to activate the WebTrack settings that push your syllabus content to students whenever they upload Tracking data.

Students can access the syllabus from their BookOn product by clicking the Web Links menu and then selecting the Syllabus option. A browser automatically opens and loads the online syllabus from the URL.

The Syllabus link can be used by all students who submit data to your instructor account. If you prefer to use a separate syllabus link for each course section, create a different instructor ID for each section. Refer to page 41 for instructions on using multiple instructor IDs.

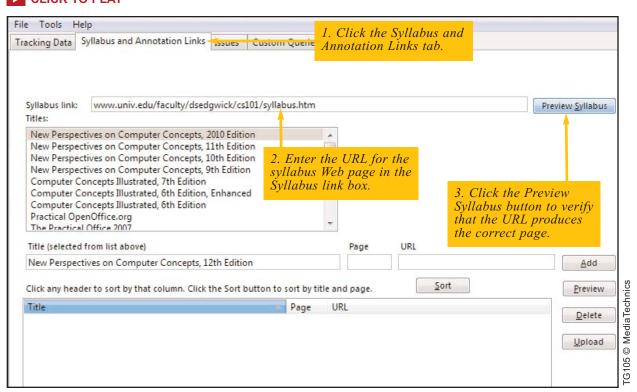

## CREATING ANNOTATIONS

**ADD YOUR OWN NOTES TO STUDENTS'** digital textbooks using WebTrack. Annotations appear in conjunction with specific pages of the BookOnCD or BookOnFlashDrive.

Annotations can consist of material that you personally write and publish online, or they can be any public or private Web page accessible to your students. For example, you may want to include links to your school's Internet usage policy on the BookOnCD Orientation page that discusses the Internet. Annotations may also link to Web pages with multimedia content, such as MP3 or Quicktime files.

To create and post custom annotations:

Use a Web page editor or a Web-enabled word processor to enter and format the text for your annotation.

- Save the page in HTML format as a local file on your computer.
- Post the Web page.
- Repeat this process for each annotation. You can add a single annotation or several annotations.
- Configure WebTrack for your annotations as explained below.

After you configure annotations using WebTrack, the annotations are pushed to students' Tracking files whenever they upload tracking data. Annotation buttons appear on designated pages of the electronic textbook. When students click an Annotation button, a browser automatically opens and displays the associated annotation.

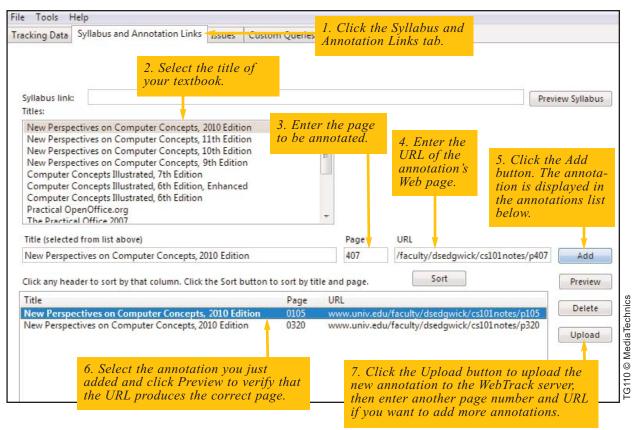

# BACKING UP AND MAINTAINING THE STUDENT TRACKING DATABASE

YOUR STUDENT TRACKING DATABASE contains significant information, so major inconveniences can arise if it becomes corrupted. WebTrack provides extra protection for your data so you won't have to ask your students to resubmit their Tracking files to re-create your database.

At the end of each session, WebTrack automatically creates a backup copy named *instructor ID+date*.bak in your WebTrack folder. To restore your database from a backup, first rename your current database to Webtrack.rsd, then rename

the backup you need to *instructor ID*.rsd. When you open Webtrack, you will be accessing data from the appropriate backup. To undo your most recent changes, use the second to the last backup. The latest backup always has your latest changes.

Follow the steps below for restoring your database from a backup. Read the next page for instructions on maintaining your database using the options *Delete Old Database Backups* and *Compact Database*.

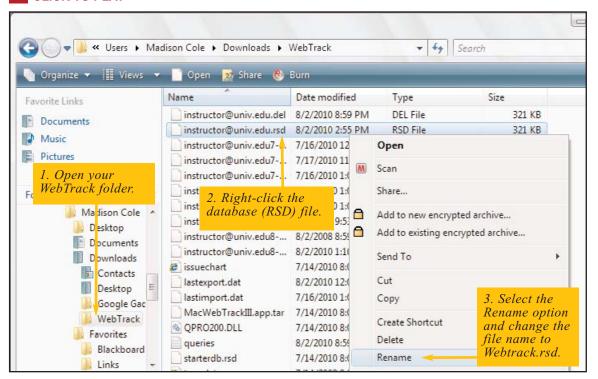

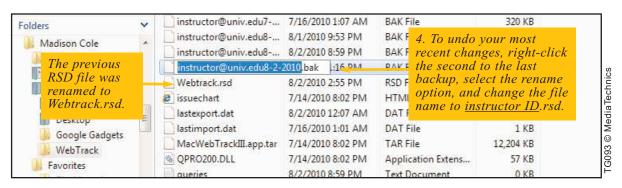

## BACKING UP AND MAINTAINING THE STUDENT DATABASE (CONTINUED)

**BACKUP COPIES CAN ACCUMULATE** over time, so you might want to periodically delete old copies using the Tools menu option *Delete Old Database Backups*.

To optimize performance and decrease the size of your database file, periodically use the *Compact Database* option, which defragments the file. File

fragmentation can occur as you delete, add, and update.

Below are step-by-step instructions for maintaining your database.

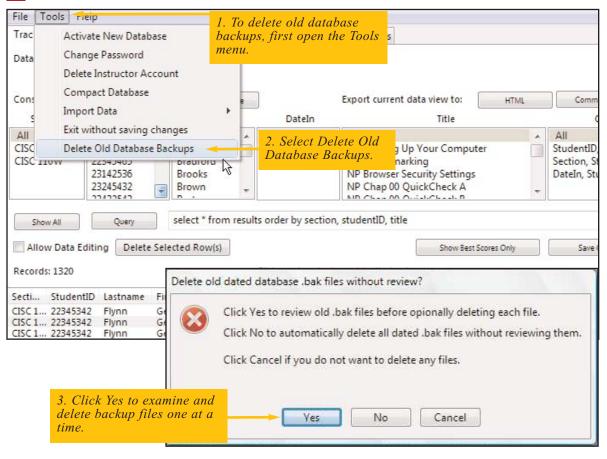

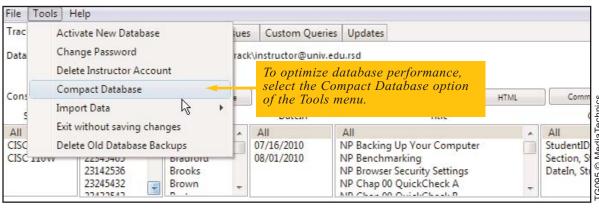

# ARCHIVING AND DELETING A STUDENT TRACKING DATABASE

AT THE BEGINNING OF EACH SEMESTER you might want to begin with a fresh set of files. WebTrack offers an option to archive old data and start a new student database at any time. Typically, instructors use this option at the end of every semester or school year.

The WebTrack program uses student tracking data stored in an RSD file with the instructor ID as the file name. When you no longer want to use the data in this file, you can use WebTrack tools

to rename the file so that it is no longer the primary database used to store your student data and produce reports. The renamed file contains the current date as the archival date and has a .say file extension.

Follow the instructions below to activate a new, empty database and archive an old one. Go to the next page to learn how to access an archived database.

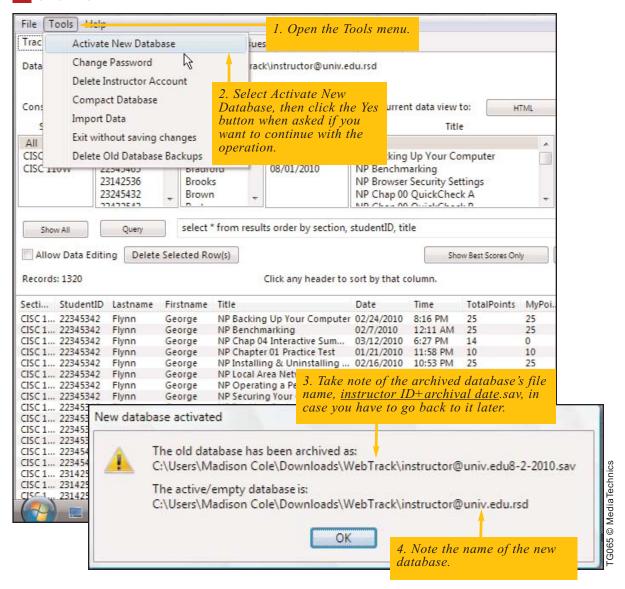

## ARCHIVING AND DELETING A STUDENT TRACKING DATABASE (CONTINUED)

Archived data from previous semesters can be accessed to verify a grade, check your records, or view and print reports.

Your WebTrack folder contains your current student tracking database, *instructor ID*.rsd. In the same folder is the archived database, named *instructor ID+archival date*.sav. You can access your archived database by using Windows Explorer to temporarily rename your current data-

base to Webtrack.rsd, then rename the archived database to *instructor ID*.rsd. Be careful not to overwrite your current database with the archived database! Don't forget to rename both databases back to their original file names when you're finished viewing the archived database.

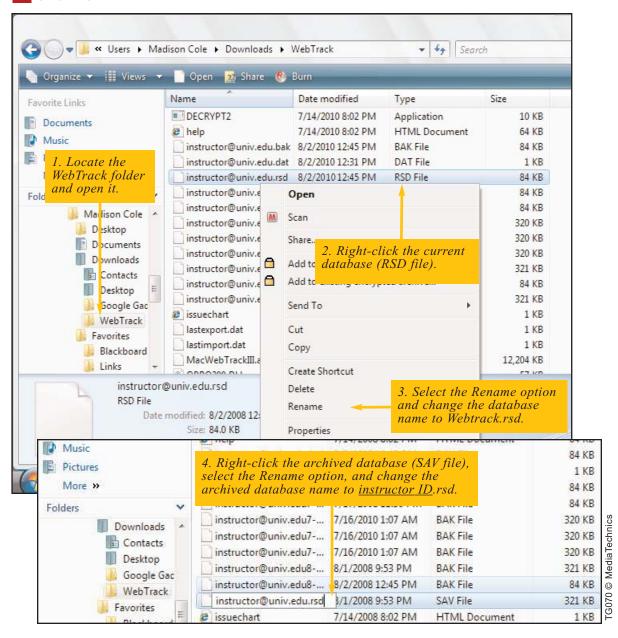

## DELETING INSTRUCTOR WEBTRACK ACCOUNTS

#### YOU CAN DELETE YOUR WEBTRACK ACCOUNT.

The delete operation removes the specified instructor ID and password from the WebTrack server as well as your WebTrack folder.

After an account is deleted, any attempts to log in to WebTrack using the deleted instructor ID will fail and you will be asked if you want to create a new instructor account. Students cannot submit data to deleted accounts.

The delete operation does not delete your student tracking database from your local hard disk or USB flash drive. You can use Windows Explorer to delete the database in your WebTrack folder, once you are certain that you no longer need the student data.

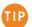

Make sure that you delete accounts you are no longer using so that an unused account doesn't collect student data.

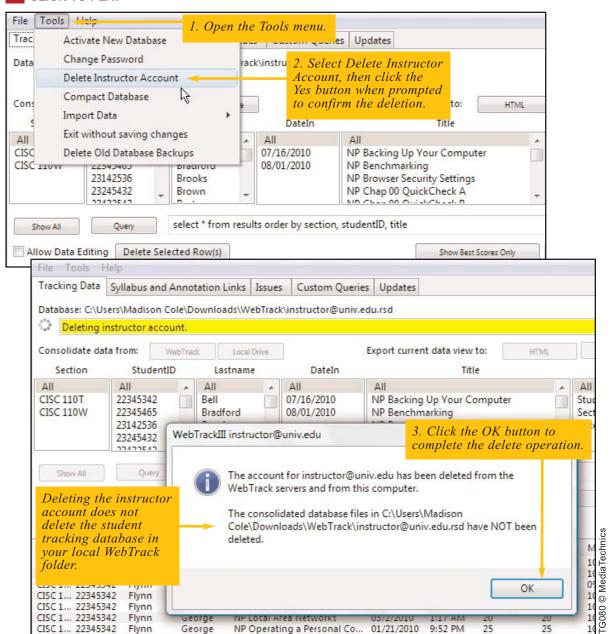

## IMPORTING DATA FROM OTHER PROGRAMS

WEBTRACK IMPORTS COMMA-DELIMITED data from previous WebTrack versions and other programs. For example, you can import data from a worksheet-based gradebook, such as one created in Microsoft Excel.

When importing, keep these points in mind

- Each record should be on a separate line.
- The data should contain the same fields as a WebTrack database, namely, Section, Firstname, Lastname, StudentID, Title, Date, Time, TotalPoints, MyPoints, and Score.

- The fields can be in any order and do not need to be named, but the records should contain data for each of the fields.
- Fields should be separated by commas. If any field contains a comma, the field should be enclosed in quotation marks.

Follow the instructions below and on the next page to import comma-delimited into WebTrack.

## **CLICK TO PLAY**

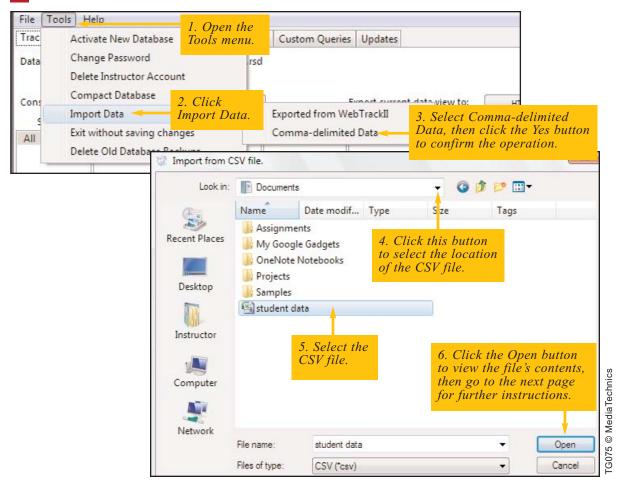

If you upgrade from WebTrackII to WebTrackIII, you must convert your student data. While still logged in to the old WebTrack version, export your data as comma-delimited text and exit WebTrack. You can then log in to the latest WebTrack version and import the data using the *Exported from WebTrackII* option.

## IMPORTING DATA FROM OTHER PROGRAMS (CONTINUED)

Once you have opened the CSV file with WebTrack, your imported data is displayed and you can verify that each column corresponds to the columns in WebTrack.

Follow the instructions below to format your file to correspond to WebTrack and complete the import operation.

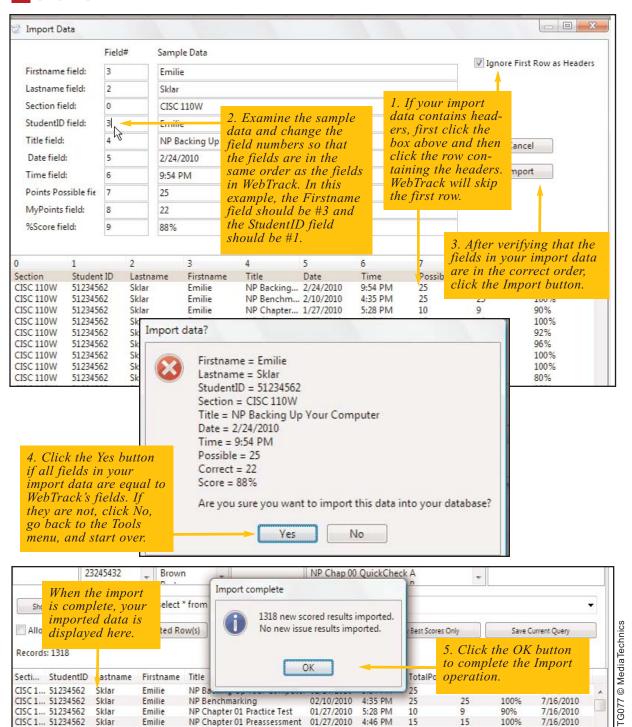

## IMPORTING CSV DATA FROM WEBTRACK INTO MOODLE

**MOODLE IS OPEN-SOURCE** course management software. You can import scores from WebTrack into Moodle activities you've created.

The first step is to export Webtrack data to a CSV (comma-delimited) file as explained on the previous pages. The steps below explain how to import

the data from that file into your Moodle course. In the example, a WebTrack CSV file containing students' scores from a New Perspectives Practice Test is imported into Moodle.

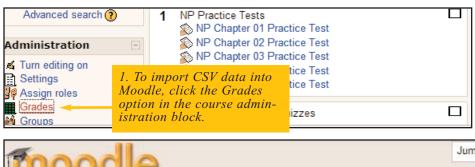

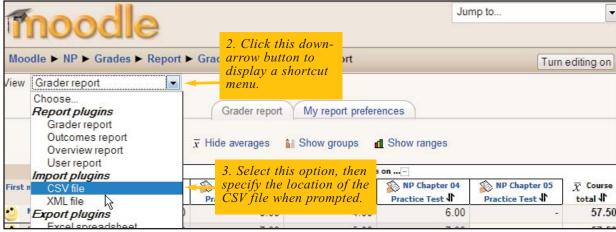

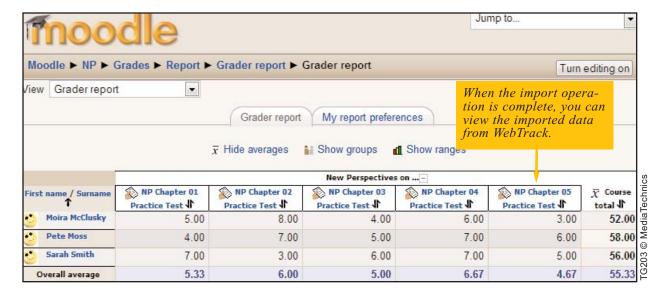

## **USING WEBTRACK AS A GATEWAY**

**WEBTRACK CAN ACCEPT SCORED RESULTS** from activities generated by software other than BookOn products.

For example, WebTrack can accept results from activities such as labs and practice tests that you've either written from scratch or based on HTML or PHP and ASP server-side scripts.

FAQs and detailed instructions for using WebTrack as a Gateway can be found at www.mediatechnics.net/aspfiles/wtgw docs.htm.

To configure WebTrack as a gateway, you need to create a Submit Key for your instructor account. The Submit Key is typically a hidden form field; however, it is easier to use a visible key in the initial stages of testing.

The instructions below describe how to create a Submit Key. To learn how to create forms for submitting test results to the Gateway, read the following pages.

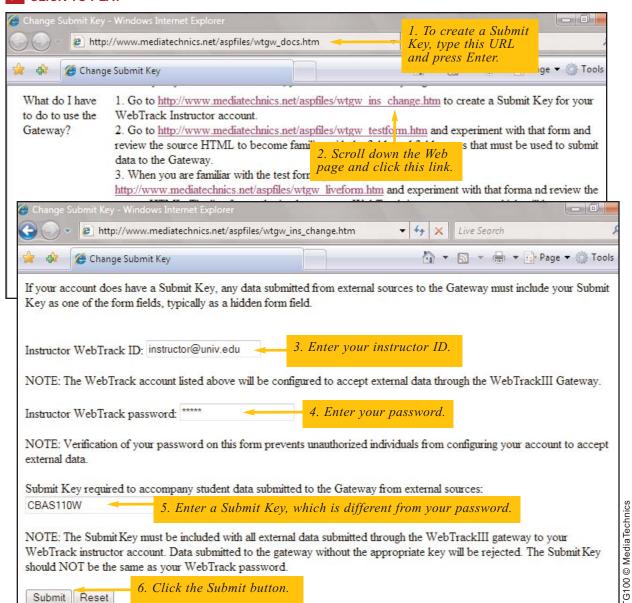

## USING WEBTRACK AS A GATEWAY (CONTINUED)

After you've created a Submit Key, you can experiment with a sample forms. The WebTrack site provides a Gateway Test Form that you can use to

verify that that the instructor ID and Submit Key are valid. The instructions below describe how to use the WebTrack Gateway Test Form.

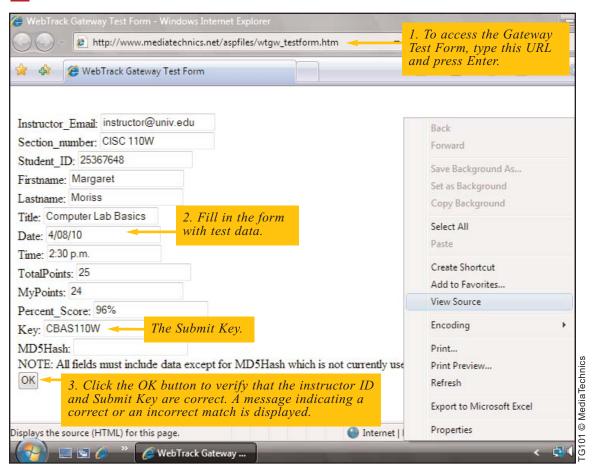

## USING WEBTRACK AS A GATEWAY (CONTINUED)

After you've verified that the test form works with your instructor ID and Submit Key, try the Gateway Live Form, which submits data to the WebTrack server. Follow the instructions below, then open WebTrack and download the data from

the WebTrack server as described on page 38 to verify that the Gateway Live Form submission was successful.

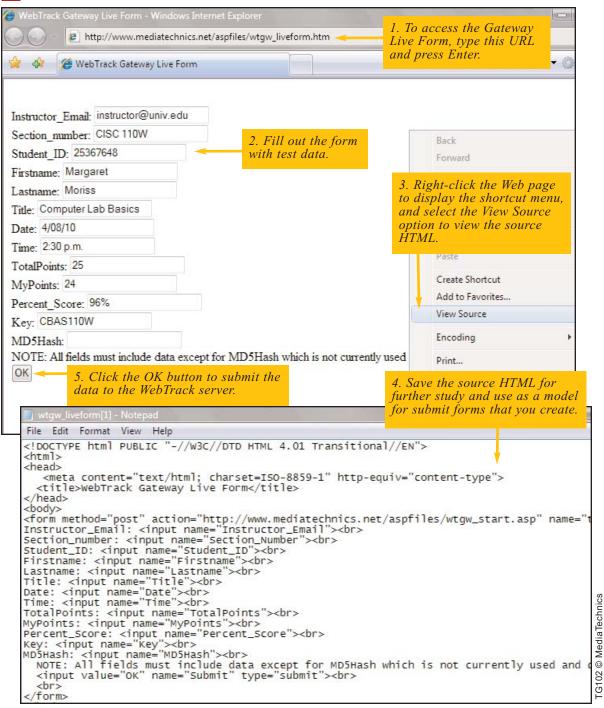

## USING WEBTRACK AS A GATEWAY (CONTINUED)

After you have tested and studied the gateway test and live forms, you can modify your own autograded activity to submit similar forms containing the required fields. As explained at <a href="https://www.mediatechnics.net/aspfiles/wtgw\_docs.htm">www.mediatechnics.net/aspfiles/wtgw\_docs.htm</a>, you can test your scripts before you go live.

To further assist you in creating your own autograded activity, check out the sample scripts at www.mediatechnics.net/aspfiles/gogateway.htm Extensive documentation is provided in the Readme files that accompany the zipped quiz files that you can download.

You can also run functional demos for the sample scripts. Below are instructions for running the demo for the Simple Scored Quiz with a hidden form field for the Submit Key.

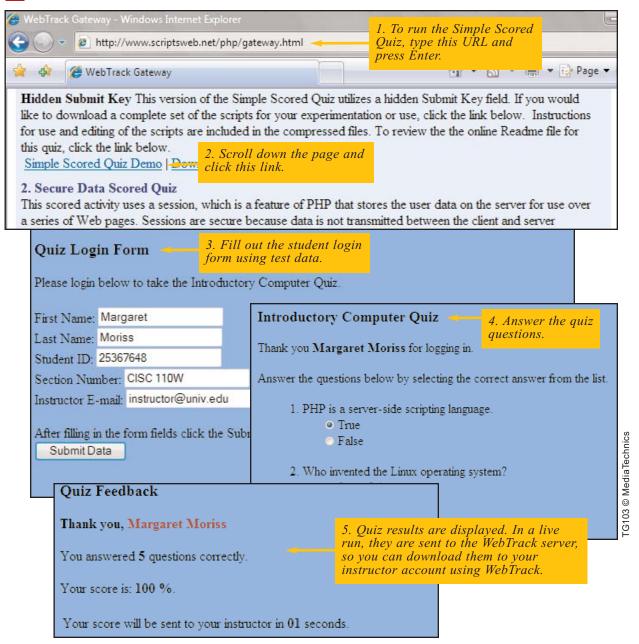

## **COLLECTING CHIRPS**

HAVE YOU EVER WONDERED what runs through students' minds when they're reading the text-book? Would you like to know the pages that cause them the most trouble? Chirps enable students to send you a quick text message from within the digital textbook. They are similar to tweets, so students easily understand how they work.

Chirps are anonymous, which allows students to submit "stupid" questions, that they might not otherwise ask. If a student would like you to reply, he or she can include an e-mail address.

Chirps are submitted to your instructor WebTrack client. Make sure you are using the latest version of WebTrack so that you can collect and view Chirps from your students.

- Consider the following possibilities for chirps:
- If you want students to use Chirps, make sure to demonstrate their use in class. NP PowerPoint presentations include a set of "how to" slides
- Turn chirps off if you would rather not see them."

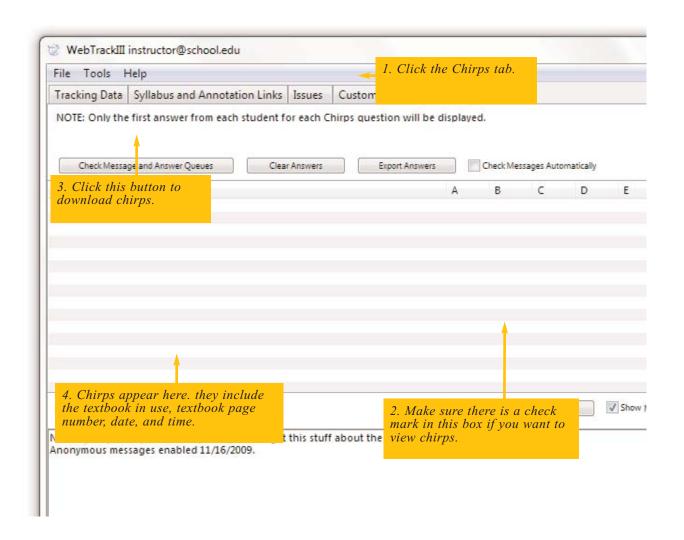

## **POLLING**

**STUDENT RESPONSE SYSTEMS** help you add interactivity to on-campus and distance classes. Your electronic textbook, paired with WebTrack, provide a free polling system that students can use from their own computers.

Students can have thier electronic textbook open to any page when they answer polling questions. Make sure every question has a unique *six-digit* question number.

Polling responses are collected and consolidated by WebTrack and displayed on the Chirps tab.

- Consider the following possibilities for WebTrack polling:
- If your school requires students to have notebook computers, polling is an ideal use of those computers in class
- You can poll synchronously while class is in session."
- You can poll asynchronously by posting quesitons and asking students to respond by a given data and time.
- NP 2011 and subsequent editions include clicker questions for each chapter. You'll find them in the PowerPoint presentations and on the NP Community site.
- You can create your own clicker questions, just make sure that each has a unique sixdigit question number.

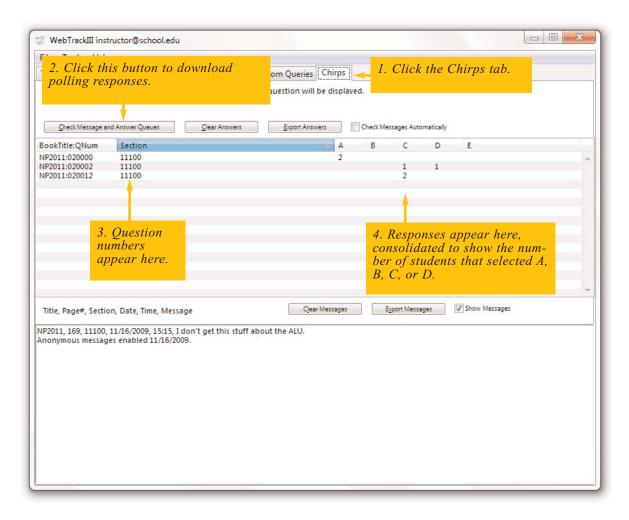